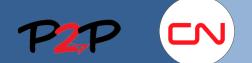

# Fieldglass Training for Suppliers (Open Scope)

### **CN Supplier Registration**

#### Introduction

To charge fees to CN you will need to create and maintain user accounts for your employees in the Fieldglass application. The following document will show you how to register as a CN Supplier.

### Accept the Supplier Invitation to Fieldglass

#### 1. Section Overview

The Fieldglass System Administrator will be responsible for the system management, configuration, user creation and maintenance.

In this section you will learn to:

Register Suppliers in Fieldglass

### 2. Registering in Fieldglass

When the CN administrator adds you as a new Fieldglass supplier administrator in the Fieldglass application, you will receive a Supplier Invitation email containing a link to the Fieldglass registration page.

To register and create your Fieldglass supplier administrator account:

1. Click the link in the email you received.

You will be directed to the Fieldglass Registration website.

2. On the welcome page you will be asked if you would like to link to an existing company in the Fieldglass system.

Select **No** if you currently do not have a Fieldglass account.

Select **Yes**, if you currently have a Fieldglass account and want to link all your accounts.

#### 3. Click Continue.

|                  | A fieldglass@fgvms.com Mon 10:04<br>Invitation to join the SAP Fieldglass system [Supplier: Marc Mackay Inc]                                                                                                    |  |  |  |  |  |  |
|------------------|----------------------------------------------------------------------------------------------------|--|--|--|--|--|--|
| Marc Mackay Inc, |                                                                                                    |  |  |  |  |  |  |
|                  | Canadian National Railway has invited you to be a supplier for them in the SAP Fieldglass system.<br>This registration invite will expire on 2016-02-29.                                                           |  |  |  |  |  |  |
| 1                | Click on the link below (or copy/paste into your web browser) to register.                                                                                                    |  |  |  |  |  |  |
|                  | Details                                                                                                    |  |  |  |  |  |  |
|                  | Buyer<br>Canadian National Railway<br>Supplier<br>Marc Mackay Inc                                                                                                    |  |  |  |  |  |  |
|                  | This notification was sent by the SAP Fieldglass system. If you have any questions regarding this notice, please contact the SAP Fieldglass Helpdesk at: mailto:fieldglasshelp@sap.com<br>By Phone: 1-866-467-4833 |  |  |  |  |  |  |
|                  | Please do not respond to this email.                                                                                                    |  |  |  |  |  |  |
|                  |                                                                                                    |  |  |  |  |  |  |
|                  |                                                                                                    |  |  |  |  |  |  |

| E   | If you already have an account in the SAP Fieldglass system, we will be able to link this invitation to your existing account. Please indicate the company code for the existing account that you would like associated with this new account. You can find the company code by logging into your existing SAP Fieldglass account. Click your name in the top right comer and then click 'Admin'. Under Company Structure, click 'Company Details'. You should see your company code on this screen.                                                                                                    |
|-----|----------------------------------------------------------------------------------------------------|
|     | Linking accounts will allow you to use one login to access the Buyers that you service. Please note that when you have linked your account, the link cannot be broken. Also, if you choose not to link your account, you will not be able to link the accounts in the future. If your company has a current account but wishes to create a new account, a new End User Agreement must be signed. Each Supplier Account created in the SAP Fieldglass system requires its own End User Agreement.                                                                                                    |
|     | Please Note: Supplier accounts cannot be linked across the SAP Fieldglass datacenters in the US and EU. For example, if you manage supplier accounts that you access by logging in to SAP Fieldglass environments in Europe (www.fieldglass.eu) and in the United States (www.fieldglass.eu) and in the United States (www.fieldglass.eu) and in the United States (www.fieldglass.eu) and in the United States (www.fieldglass.eu) and in the United States (www.fieldglass.eu) and in the United States (www.fieldglass.eu) and in the United States (www.fieldglass.eu) and in the United States (www.fieldglass.eu) and in the United States (www.fieldglass.eu) and in the United States (www.fieldglass.eu) and in the United State |
| Ple | ease give us more information so we can link you to the correct company.                                                                                                    |
| De  | o you want to link to an existing company with the SAP Fieldglass system?                                                                                                    |
|     | 3                                                                                                    |

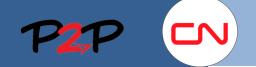

## CN Supplier Registration

| 4.             | Enter the <b>Address</b> , <b>City</b> , and <b>Countr</b> y of your company.                                                   | 4 | Address of registered office Address 1 Address 2 (optional)          |
|----------------|----------------------------------------------------------------------------------------------------|---|----------------------------------------------------------------------|
|                |                                                                                                    |   | City City Country Country City City City City City City City Cit     |
|                |                                                                                                    |   | Phone Number (optional) Fax Number (optional)                        |
| 5.             | Enter a Username, Password, Password<br>Confirmation, Secret Question, Answer to Secret<br>Question and Answer Confirmation.    |   | Basic User Information First Name Title (optional)                   |
|                | Note: The Secret Question and Answer to Secret<br>Question fields are used if you forget your<br>password and need to reset it. | 5 | Security Details                                                     |
| 6.             | Review all the fields and update any fields that are not accurate.                                                              |   | Username Password Re-enter Password                                  |
| 7. Click Next. |                                                                                                    |   | Secret Question Answer to Secret Question Confirm Answer Cancel Next |

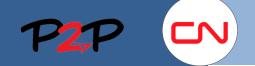

# Fieldglass Training for Suppliers (Open Scope)

not permitted to exclude or limit as a matter of law.

5. DATA PROTECTION. Supplier acknowledges that in relation to Personal Data supplied and/or processed under this Agre which implements Directive 95/46/EC (collectively referred to as "Data Protection Laws") in the country in which the Supplier limitation, obtaining and maintaining all necessary notifications and obtaining and maintaining all necessary Data Subject Co Directive 95/46/EC. Fieldglass represents that it is and will remain current during the term of this Agreement, on the "Safe Ha"

6. WARRANTY AND DISCLAIMER. Each Party represents and warrants that the Confidential Information provided to the oth hardware or data. Except as otherwise provided in this Agreement, Supplier acknowledges and agrees that the Products and WARRANTES, EXPRESS, IMPLED OR STATUTORY, INCLUDING, BUT NOT LIMITED TO, ANY IMPLIED WARRANTY Fieldglass does not warrant that the Products or Hosted Environment will be uninterrupted, free of errors, defects or without

7. LIMITATION OF LIABILITY. Excluding Sections 6 (Warranty and Disclaimer), 8 (Indemnification), and 3 (Covenant of Non (including negligence) or otherwise shall not exceed one thousand US dollars (US \$1,000). Except for breach of Section 3 (0 incidental, special, punitive, or consequential damages of any kind, whether or not reasonably foreseeable, incurred by the o or otherwise and whether or not reasonably foreseeable. Nothing in this Agreement shall operate to exclude or restrict either

8. INDEMNIFICATION. Each Party ("Indemnifying Party") will defend the other Party against any third party claim or legal ac the extent such Claim alleges that (a) the Confidential Information provided by the Indemnifying Party infringes any U.S. patte requirements of applicable data protection laws. Neither Party shall have indemnification obligations for its Confidential Information This indemnification obligation is contingent on the Indemnified Party providing the Indemnifying Party. (i) written notice with Indemnifying Party to conduct a defense; and (iii) with sole control of the defense and settlement of the Claim. If the use of the Fieldglass may, in its sole discretion and at its option and expense (a) obtain for Supplier the right to use the allegedly infring functionally equivalent, or (d) terminate the Agreement.

9. SUPPORT. Should Fieldglass develop an updated version of the Product and such version is provided as a generic rel

I have read and understood the above information and agree to the above terms and conditions on behalf of Marc MINC

### **CN Supplier Registration**

| 8. | On the End User Agreement (EUA) page, read |  |
|----|--------------------------------------------|--|
|    | the End User Agreement.                    |  |

9. Check the box to acknowledge that you agree with the **End User Agreement**.

| 10. | Enter your name in the text box using the forma |  |
|-----|-------------------------------------------------|--|
|     | /Your Name/. This is considered as your         |  |
|     | signature accepting the EUA.                    |  |

11. If you are the right person to sign this agreement, click **Accept and Continue**. If you are not the right person, select **I am not the correct person**.

DECLARATION

| _ | This agreement will not be "signed" in the same way as a traditional paper document. To assent to the terms of the agreement, the signatory must enter his or her first name and last name proceeded and followed by a slash (/) symbol (/first name last name/). SAP Fieldglass will deem the being adopted to serve the function of the signature. |                             |         |                     |  |  |  |  |  |
|---|----------------------------------------------------------------------------------------------------|-----------------------------|---------|---------------------|--|--|--|--|--|
| 0 | The undersigned declares that he/she is properly authorized to execute this form on behalf of the party to the contract and that he/she is intending to enter into a binding contract as a result of the electronic signature process, which shall be deemed a valid legal signature.                                                                |                             |         |                     |  |  |  |  |  |
|   | Enter your name in the following format: /Marc Mackay/                                                                                                    |                             |         |                     |  |  |  |  |  |
|   | This is a legally recognized signature.                                                                                                    |                             | 11      |                     |  |  |  |  |  |
|   | Cancel                                                                                                    | I am not the correct person | Decline | Accept and Continue |  |  |  |  |  |

8

9